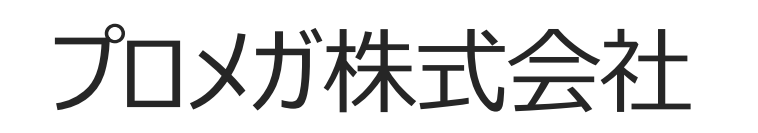

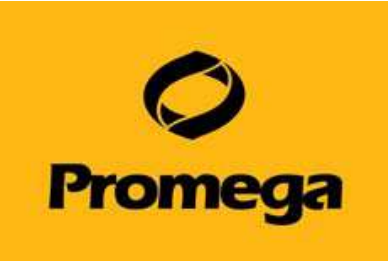

# 自動計算ソフトウエアの使い方

### **GLOMAX DISCOVER・EXPLORER・NAVIGATOR**

本説明書では、『QuantiFluor ONE dsDNA Systemを使ったdsDNAの定量』 を例に取って説明いたします。

- 1. プレートのレイアウトを決定する
- 2. TEMPLATE ファイルを作成する
- 3. TEMPLATE ファイルを保存する
- 4. 測定結果を得る
- 5. RESULT ファイルへ、TEMPLATE ファイルを当てはめる。
- 6. 測定結果を解析し、ANALYSIS ファイルを作成する。
- 7. ANALYSIS ファイルを保存する。
- 8. ANALYSIS ファイルの表示画面について。
- 9. ANALYSIS ファイルをEXPORTする。

10.EXPORTされたEXCELファイルの表示画面について。

### 1. プレートのレイアウトを決定する。

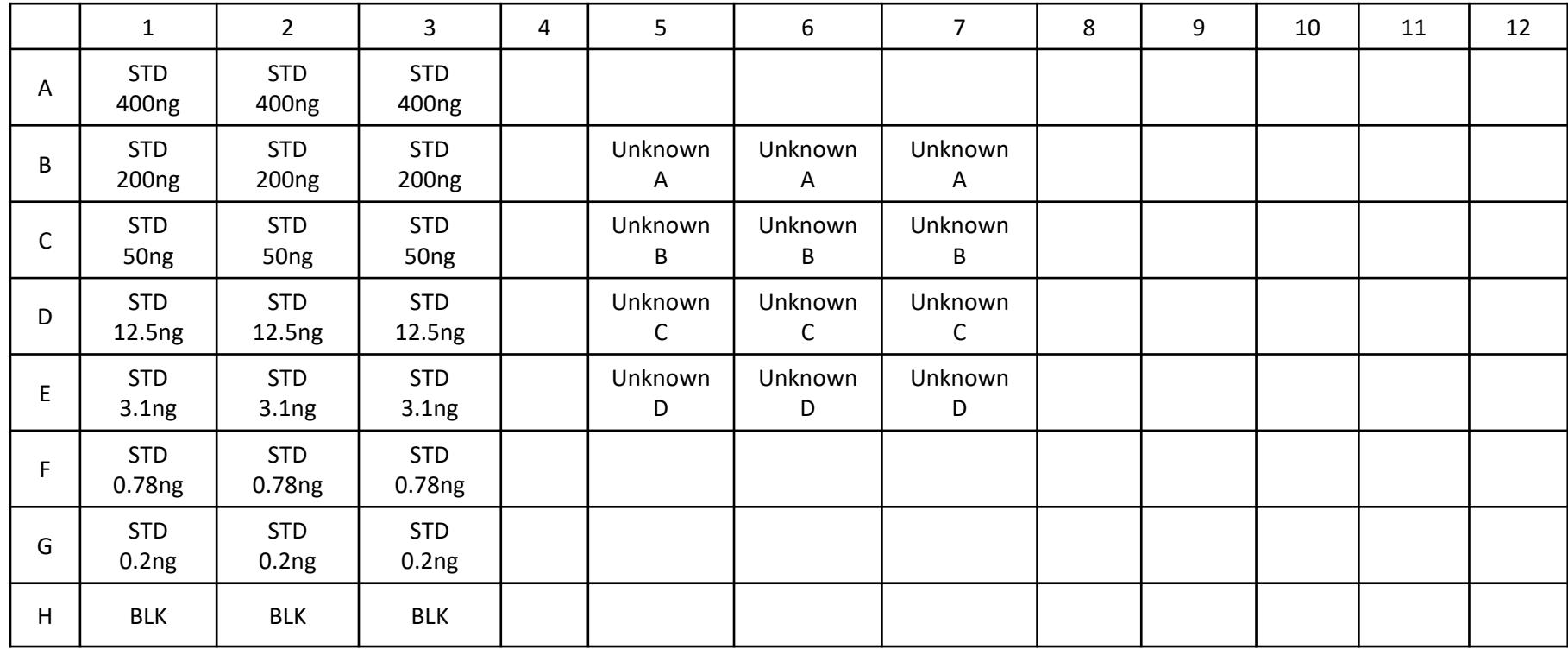

### 2. TEMPLATE ファイルを作成する。 ①

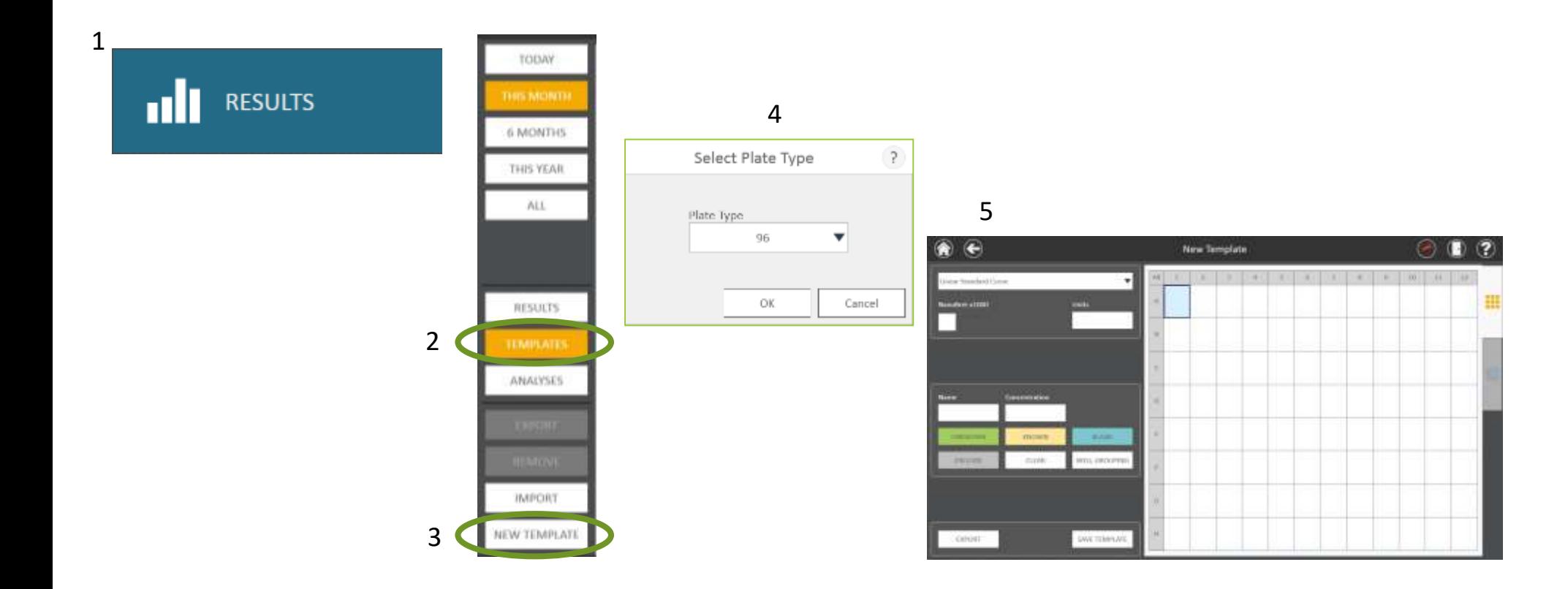

# 2. TEMPLATE ファイルを作成する。 ②

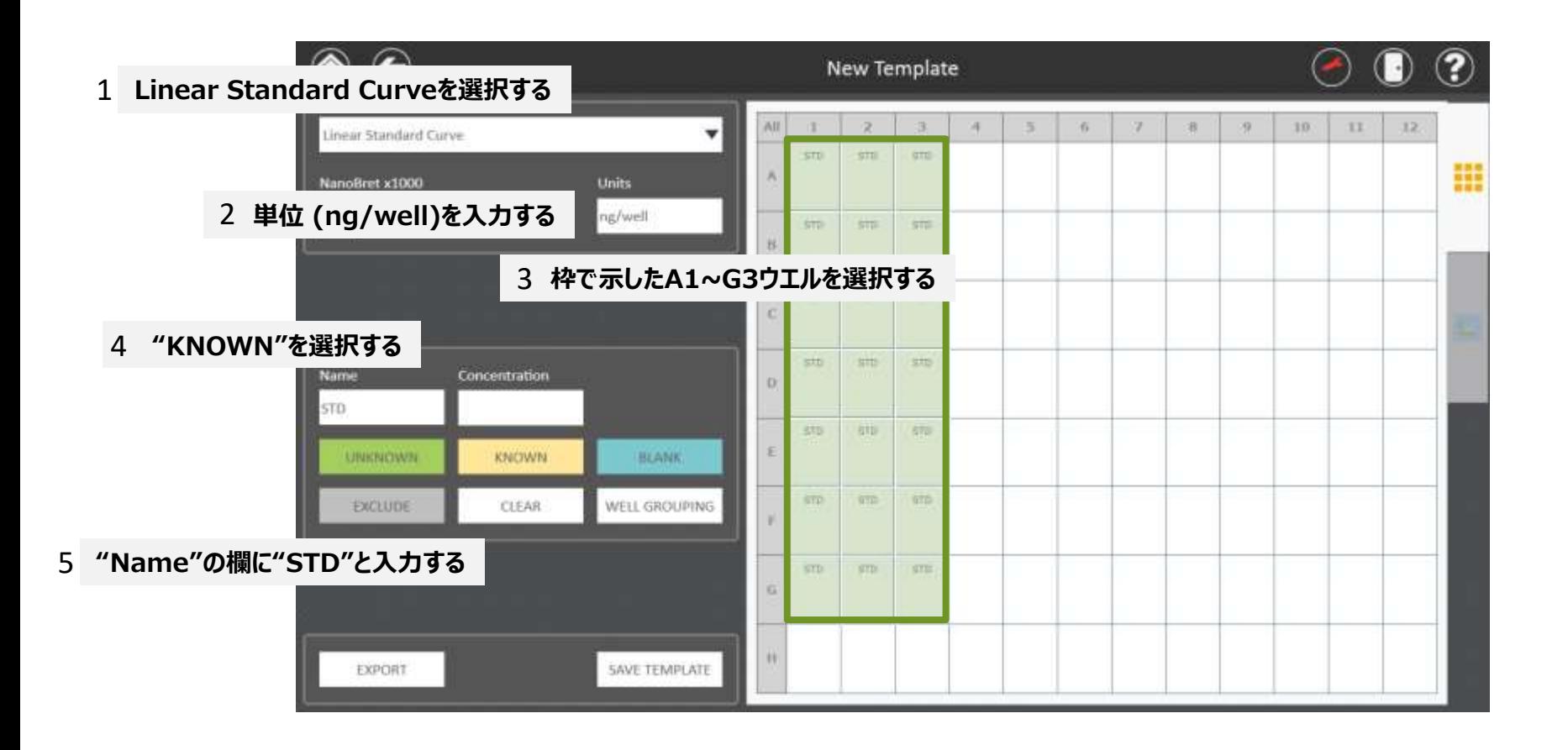

# 2. TEMPLATE ファイルを作成する。 ③

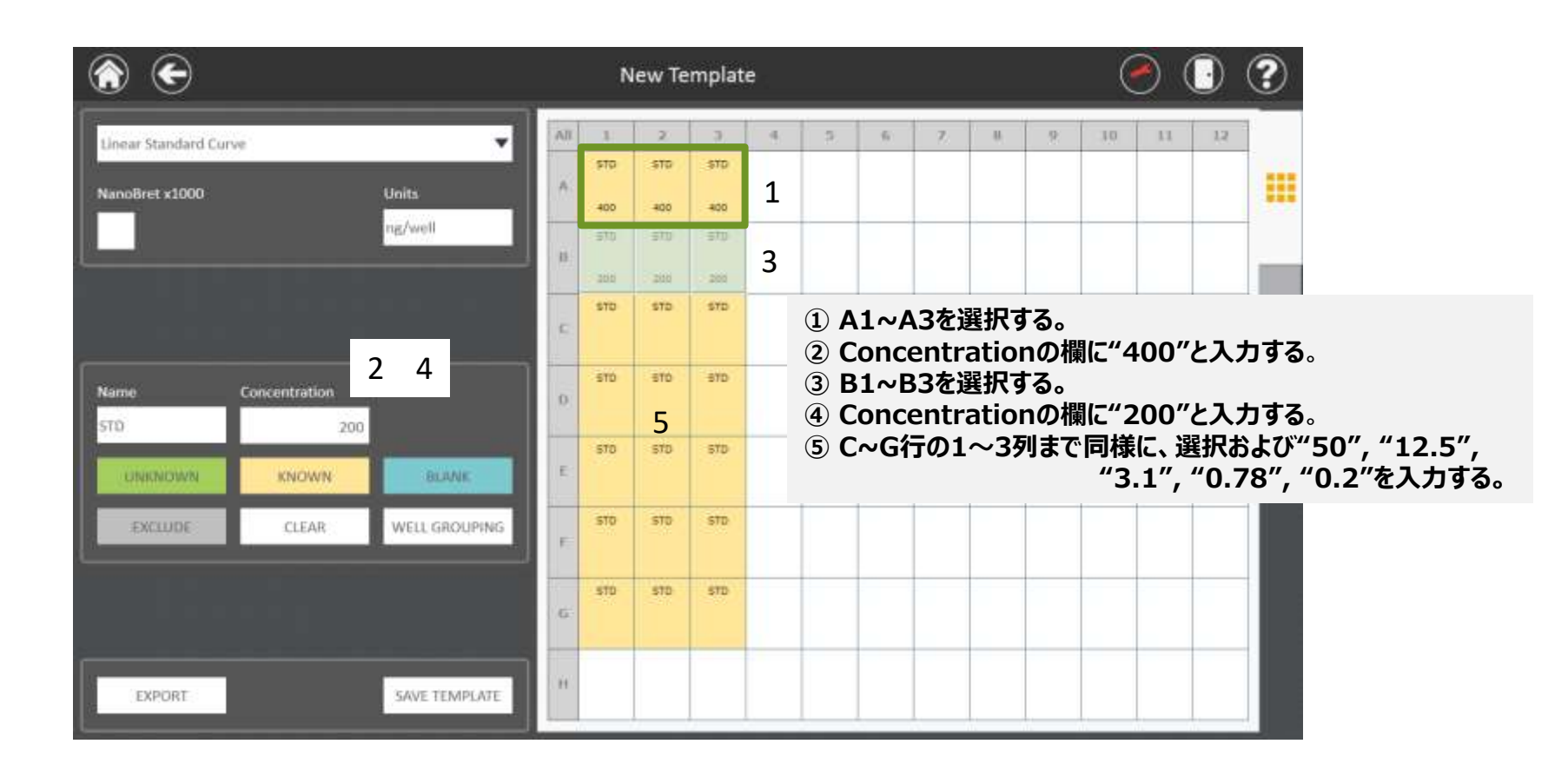

# 2. TEMPLATE ファイルを作成する。 ④

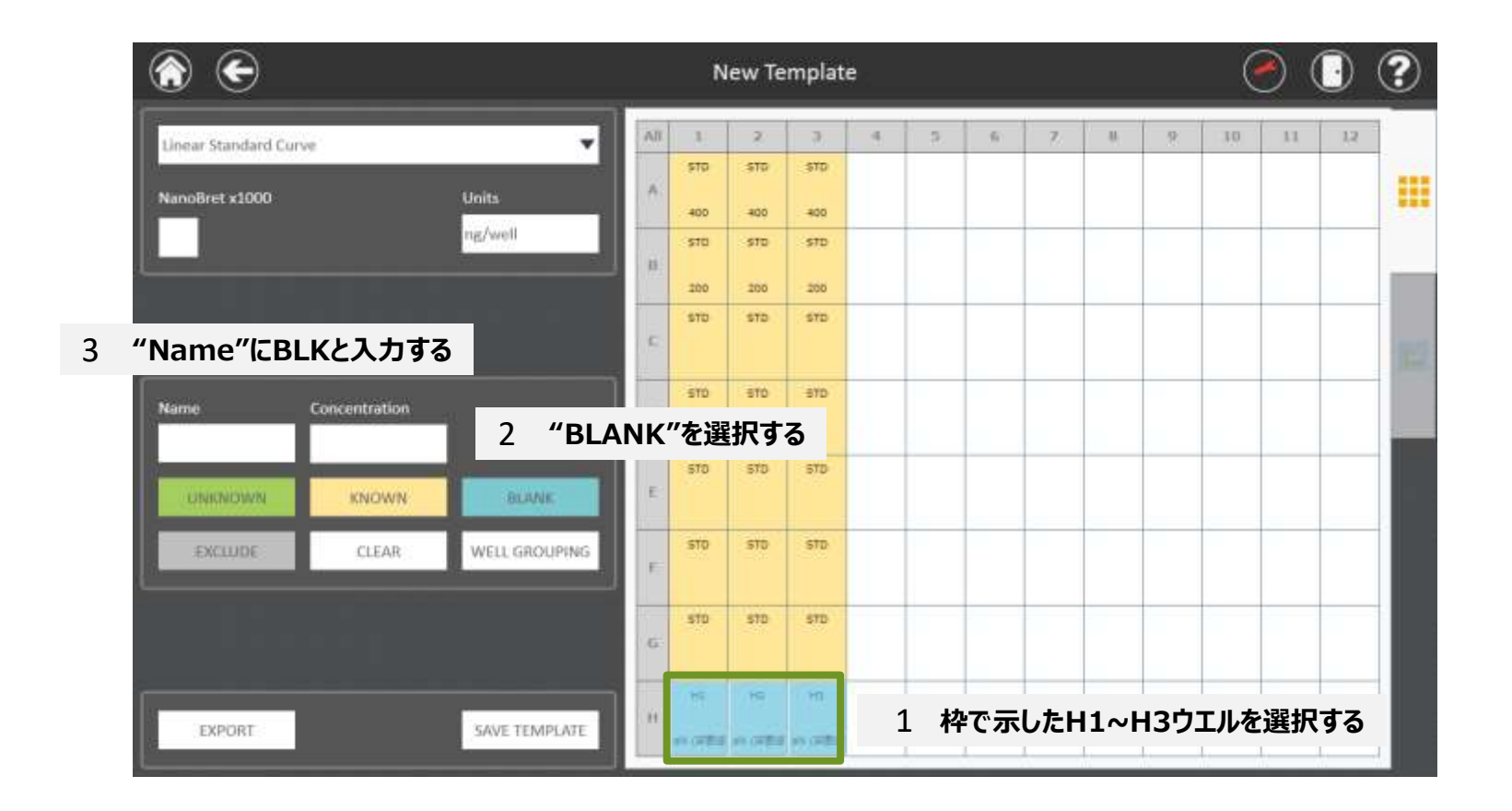

# 2. TEMPLATE ファイルを作成する。 ⑤

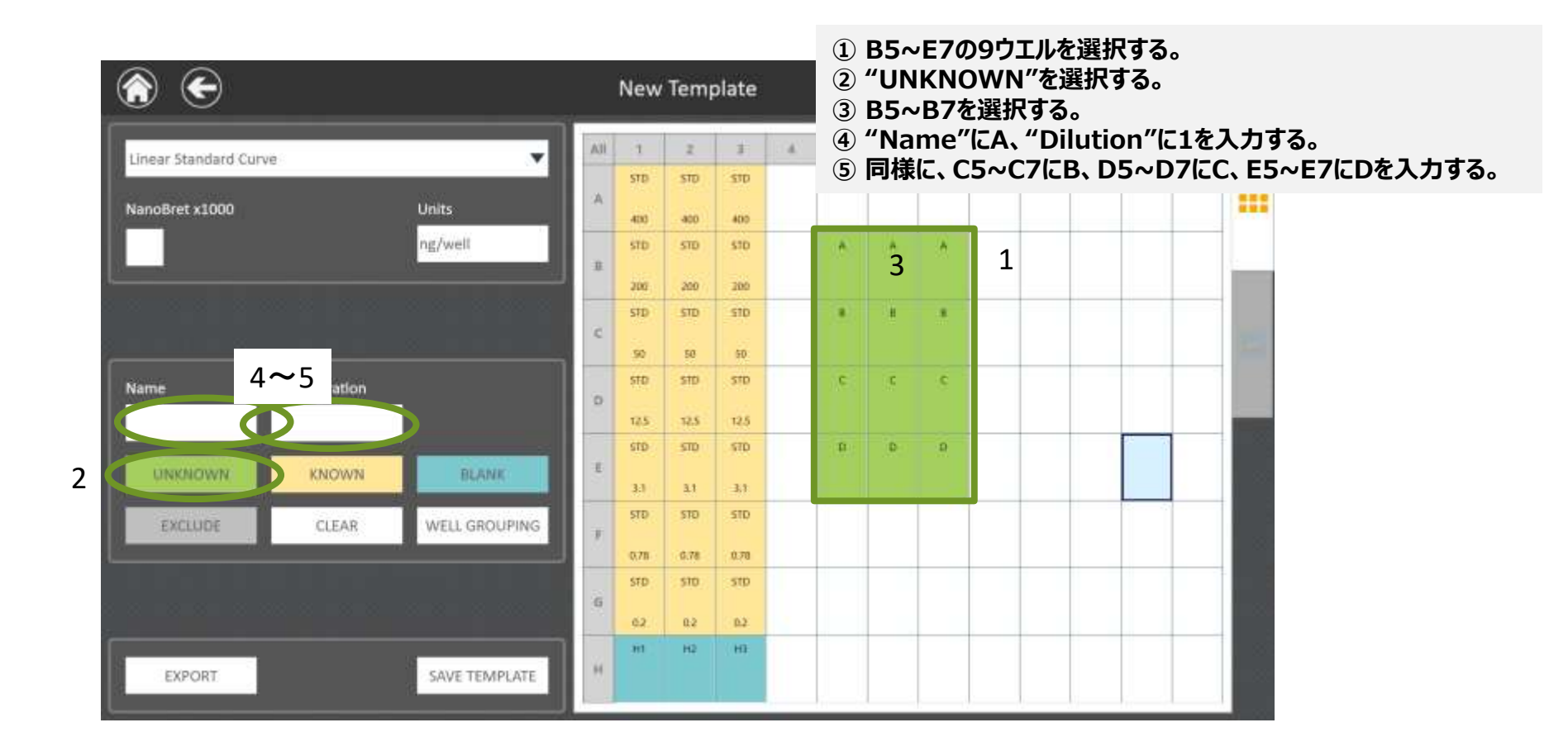

# 2. TEMPLATE ファイルを作成する。 ⑥

Concentration

**KNOWN** 

CLEAR

 $\bigodot$ 

Linear Standard Curve

NanoBret x1000

⋒

Name

**LINKNOWN** 

EXCLUDE

**EXPORT** 

2

SAVE TEMPLATE

1670

sm.

18.78

 $500$ 

O/F

smi

G

 $\mathbf{H}$ 

WELL GROUPING

**① "All"で全ウエルを選択する。 ② WELL GROUPING"を選択する。 sDNA Quantitation** 1 W  $\tilde{ }$  $\smile$  $10$  $11.$  $32$ AII ×  $\lambda$  $\mathcal{F}$ 田  $\overline{z}$ n.  $+$  $\mathbf{v}$ kin. **STD** sto ⊞ Units Also alto abbit ng/well STD. STD. STD.  $200$ **STATE** 200 Into:  $\overline{\text{SID}}$ sm. ×  $x - 1 - x$ Silver. 68 -kin- $\overline{\text{MSE}}$ **STD**  $STD$  $\circ$ 官车 12.5 125  $n - 1$ smsm<sup>1</sup>  $100<sub>1</sub>$ 10 0 D BLANK 1.1  $3.3^{\circ}$  $\langle 0,1\rangle$  . stosm.  $sin^{-1}$ 

> **"WELL GROUPING"により、同じサンプル名、かつ同じ Concentration/ Dilution条件のウエル間でTriplicate や Duplicate の自動設定が行われます。**

## 3. TEMPLATE ファイルを保存する。

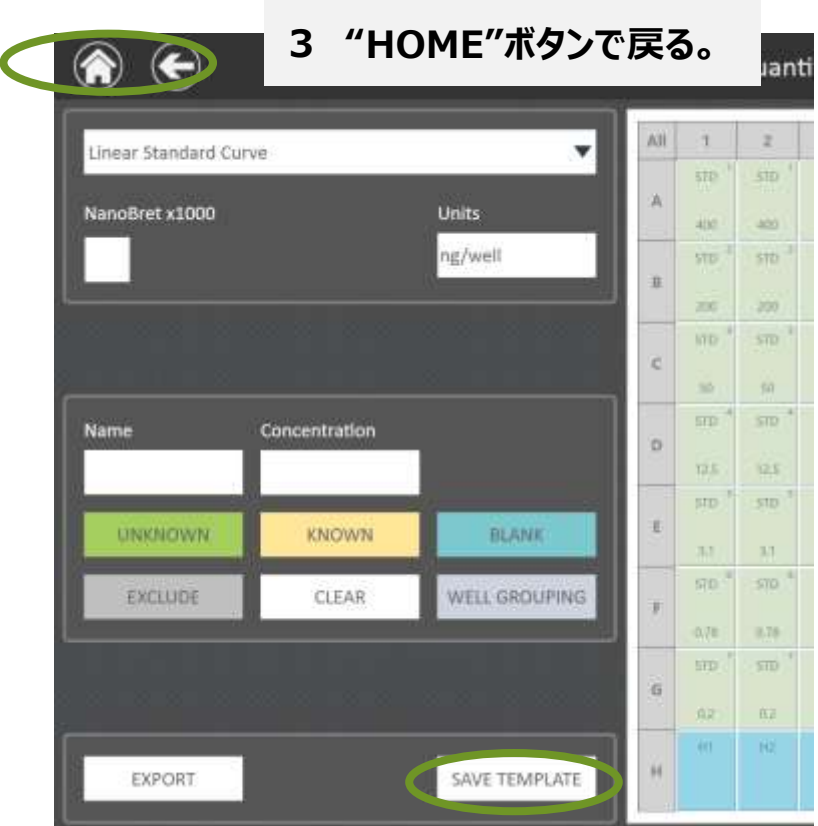

#### **1 "SAVE TEMPLATE"を選択する。**

**TEMPLATE名をつける 2**

**(ここでは、"dsDNA Quantitation"とする)**

#### **TEMPLATE リストに保存されます。**

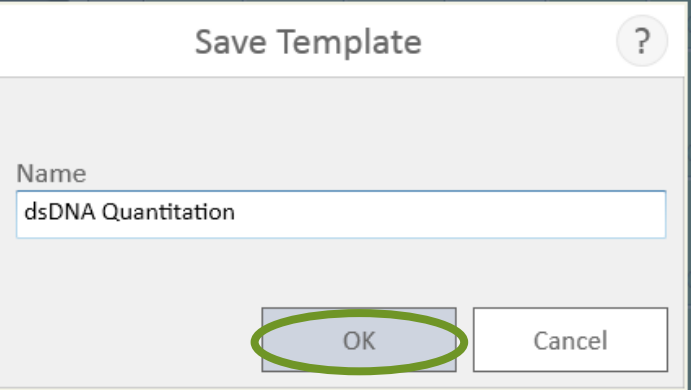

### 4. 測定結果を得る。

**プレートレイアウトに沿って、Standardおよび未知のDNAサンプルを加え、QuantiFluor ONE dsDNA Dyeを加えた。 5分後に、Fluorescenceモード (Ex. Blue 475nm / Em. 500-550nm)で測定し、下記の測定結果が得られる。**

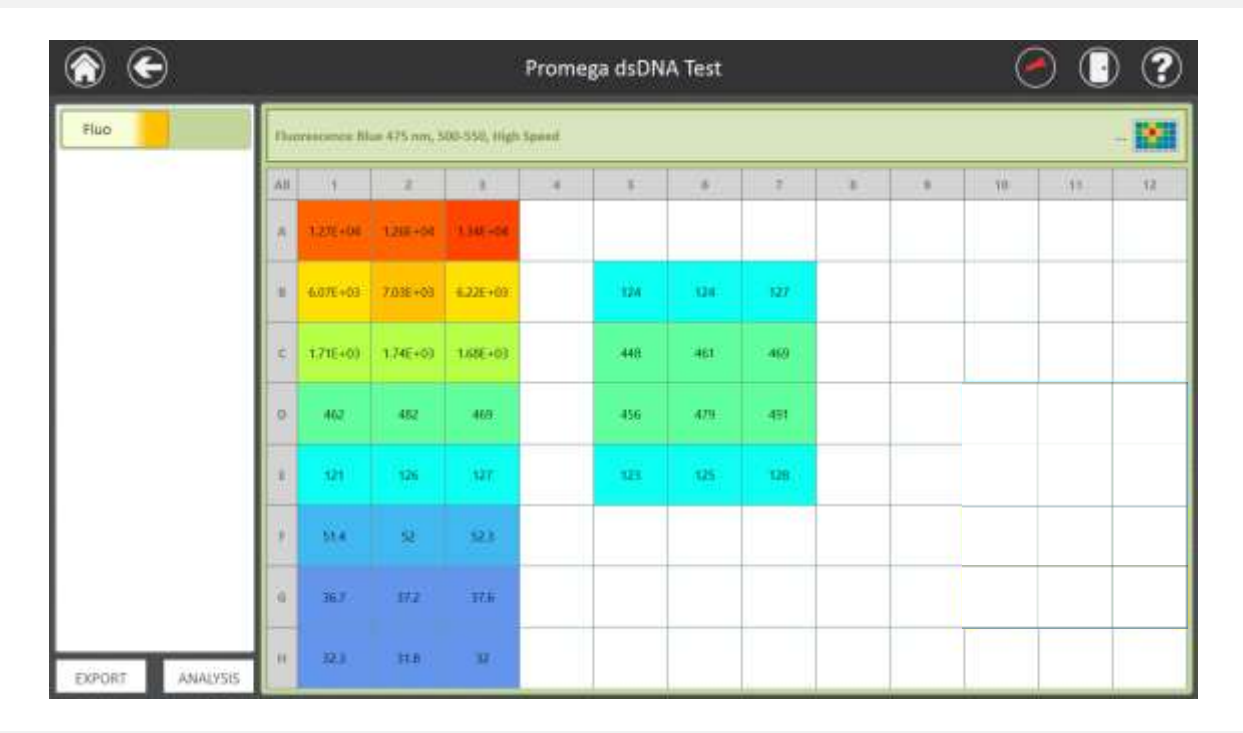

**実際には、空の白または黒プレートにおいて、上記のウエルを測定してください。**

**そのときに、RESULTのファイル名は、"Promega dsDNA Test"として保存してください。**

# 5. RESULT ファイルへ、TEMPLATE ファイルを当てはめる。 ①

**RESULTS リスト**

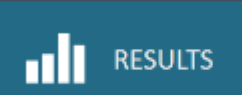

**1**

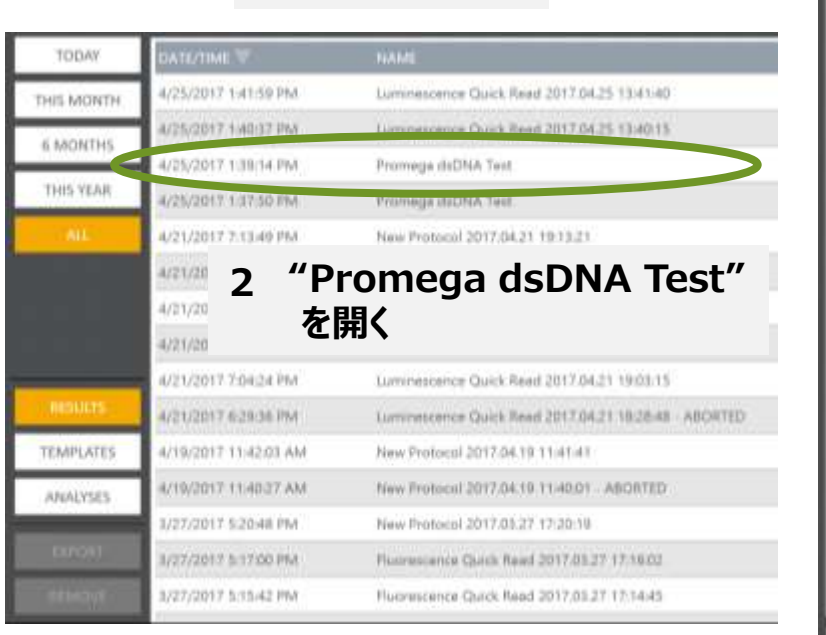

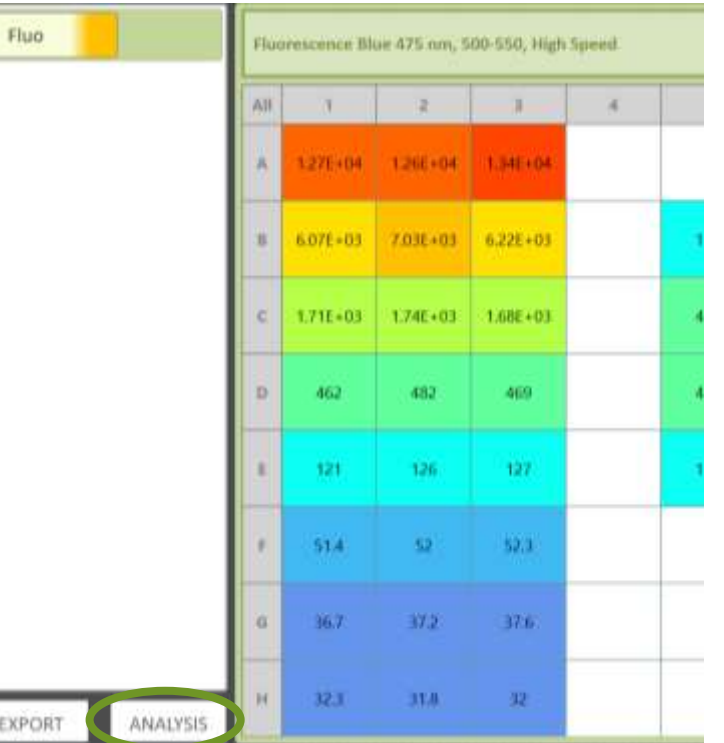

**3 "ANALYSIS"を選択する**

# 5. RESULT ファイルへ、TEMPLATE ファイルを当てはめる。 ②

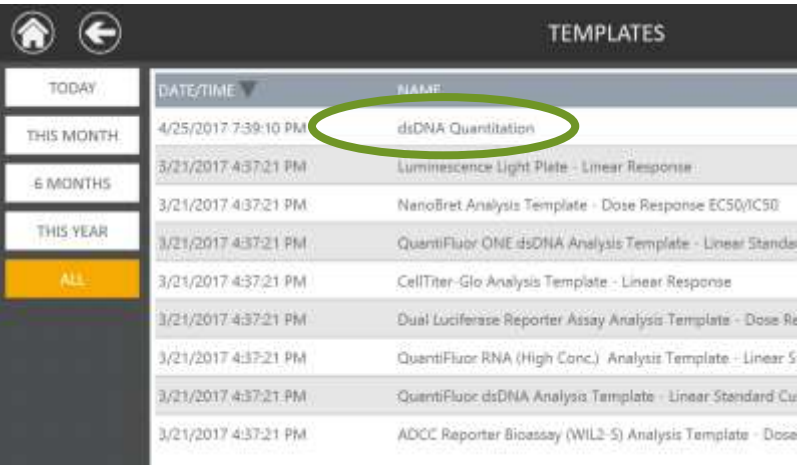

#### **TEMPLATES リストから**

**"dsDNA Quantitation"を選択すると、 右(→)の図が表示される。**

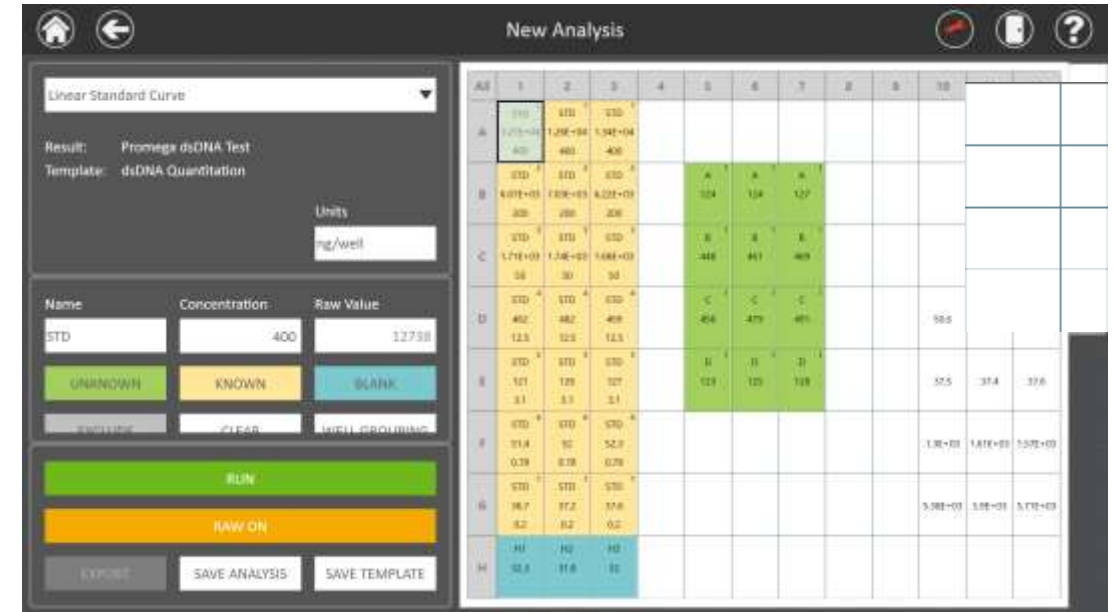

### 6. 測定結果を解析し、ANALYSIS ファイルを作成する。

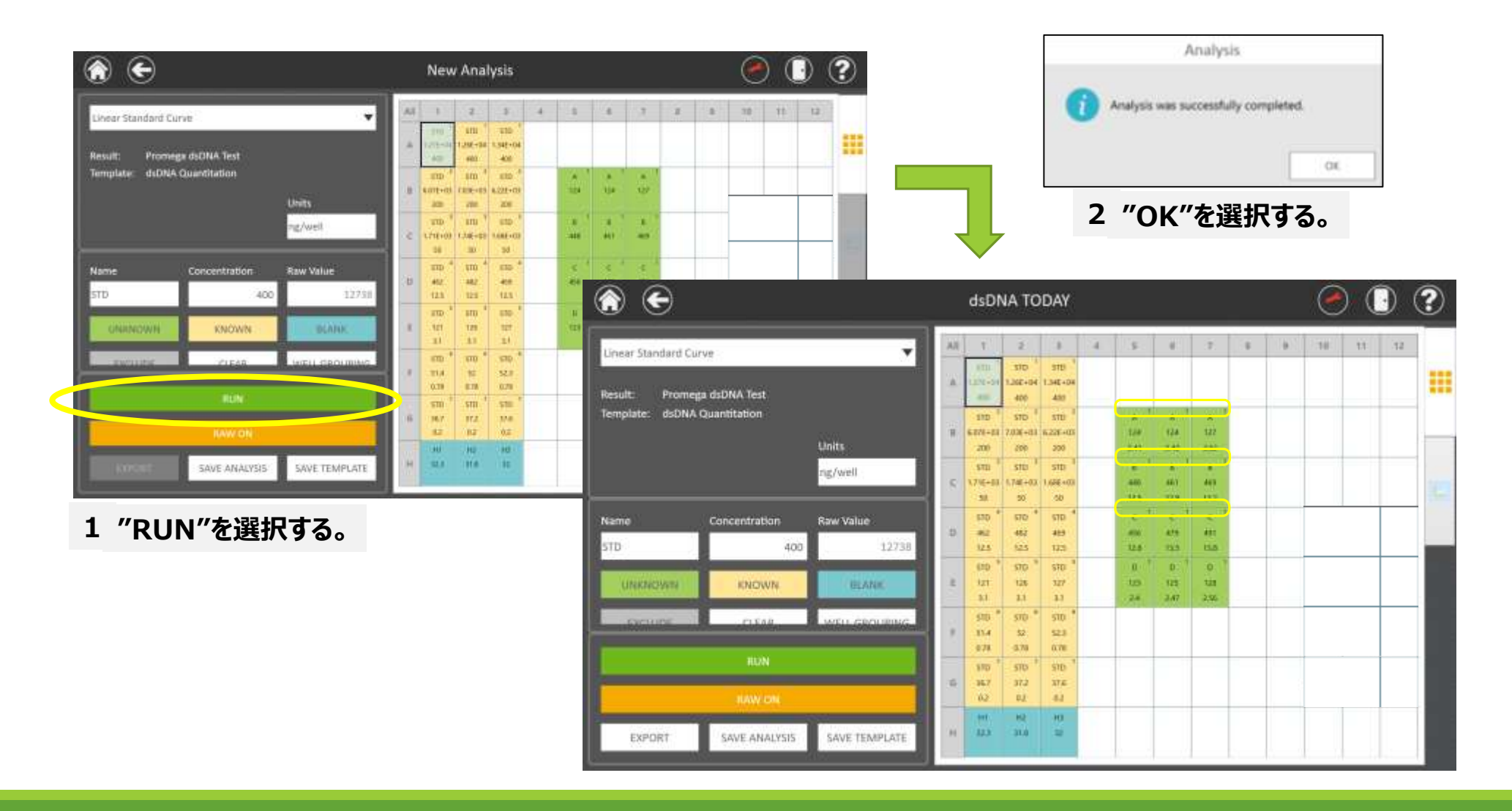

7. ANALYSIS ファイルを保存する。

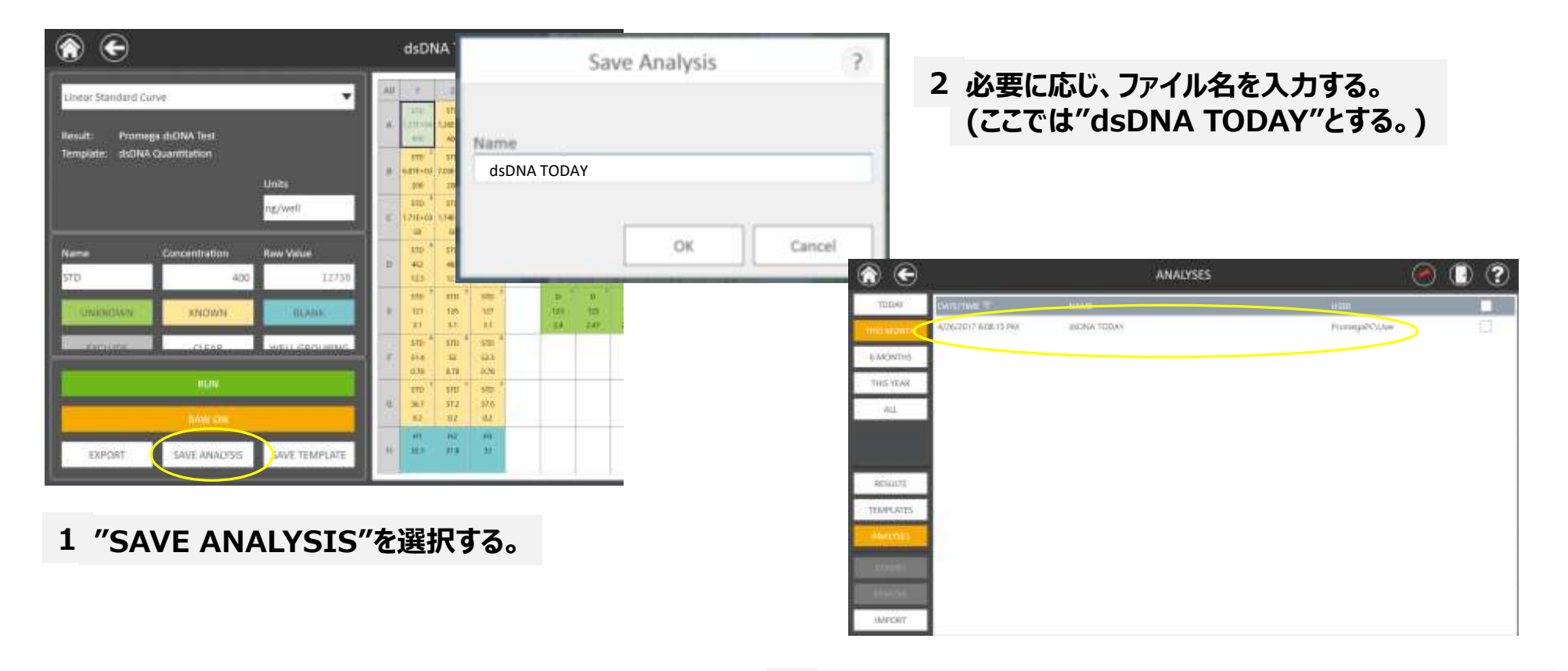

**3 "RESULTS"内の"ANALYSES"のフォルダ内に保存される**

### 8. ANALYSIS ファイルの表示画面について。

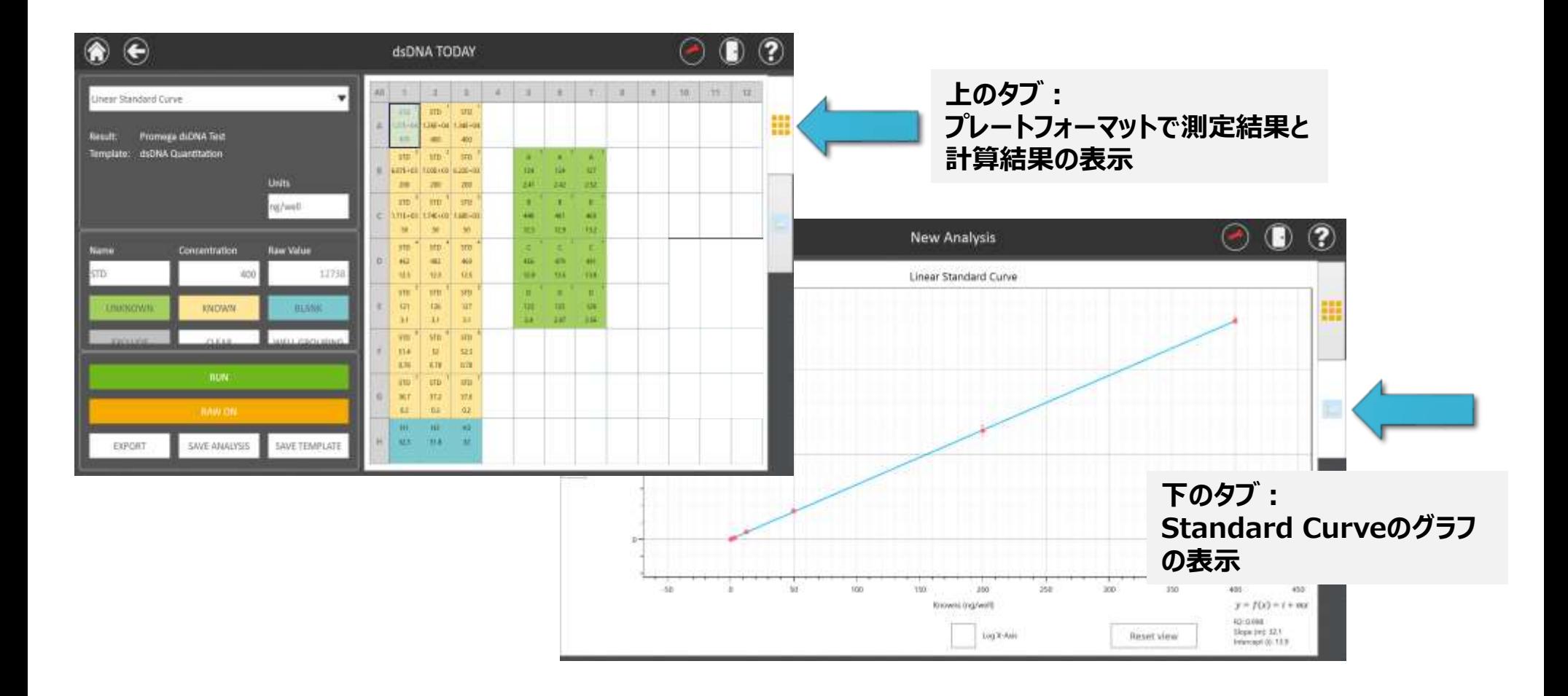

# 9. ANALYSIS ファイルをEXPORTする。

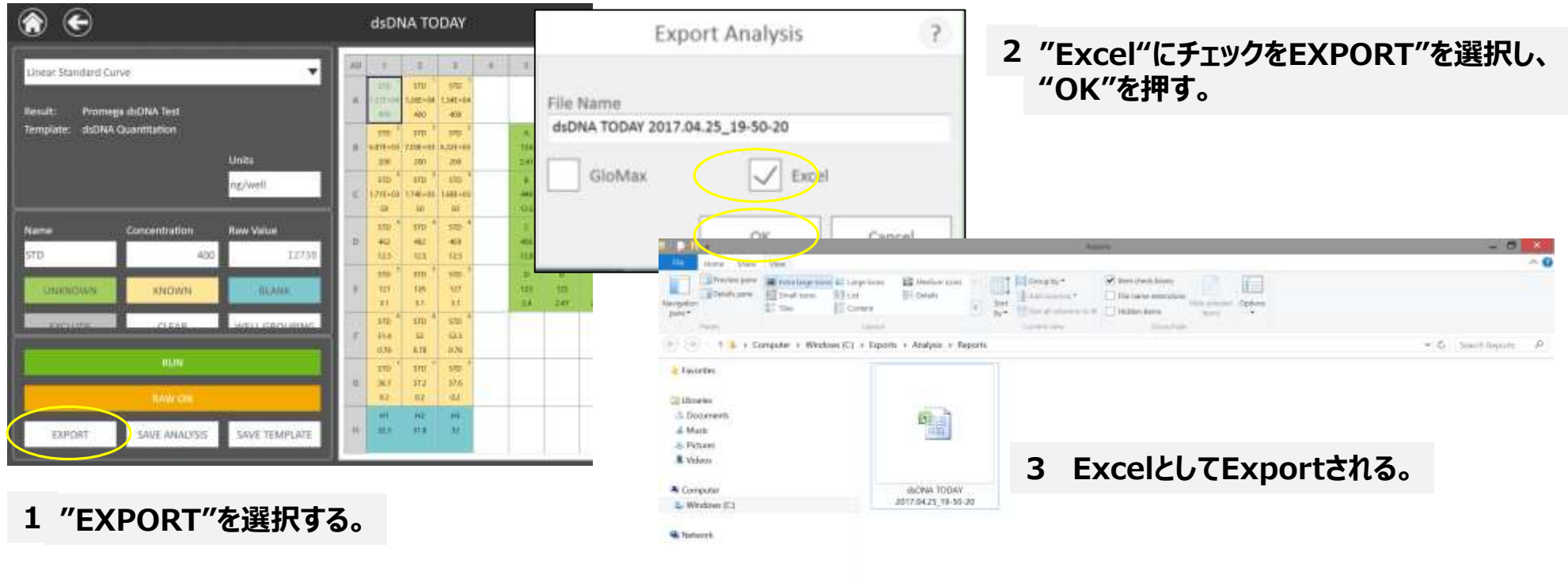

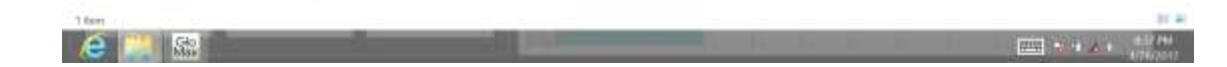

### 10. EXPORTされたEXCELファイルの表示画面について。

#### **Excelファイルには、4つのSheetが含まれている。 それぞれのSheetは、Protocol Details、Data Summary、Results、Chartを表している。**

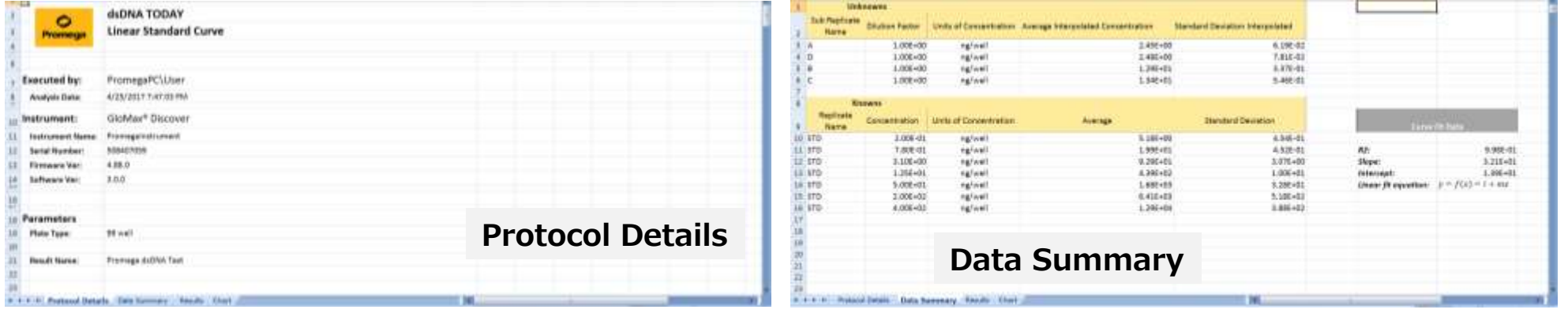

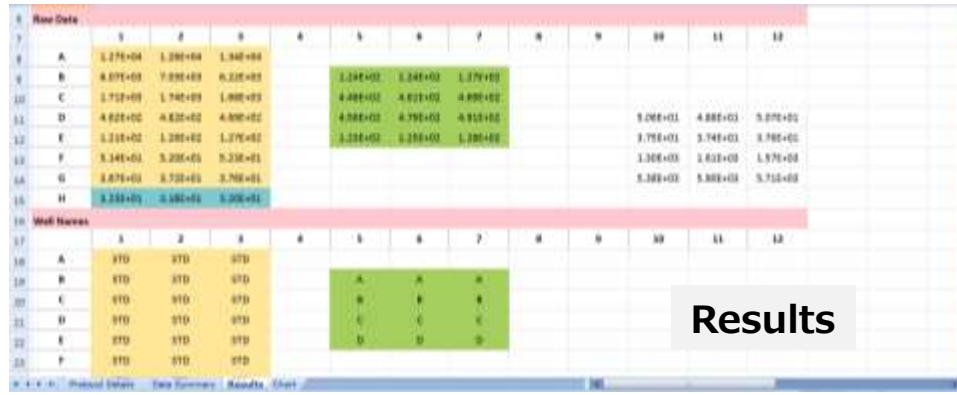

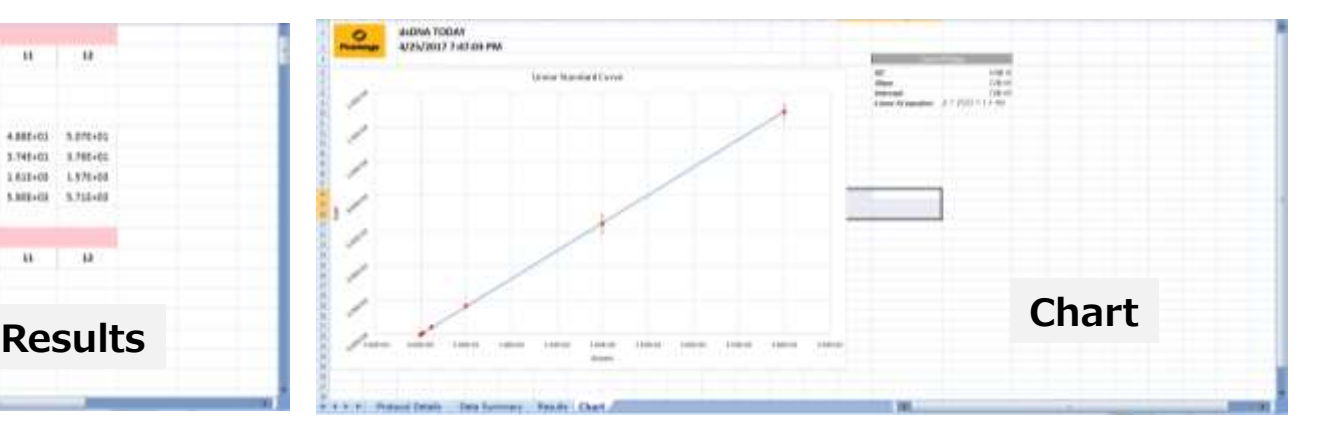